# バ-ジョンアップのお知らせ

#### 個人請求 XP/Vista/7/8/10/11 版

令和4年 7 月 1 日から尼崎市の乳幼児等医療、こども医療について制度変更がありましたので対応しました。

下記の表のとおり負担金の算定方式が変更されました。

表中で「種別の変更」が「必要」とあるものは、「カルテ入力」で「データ更新」を行い医療証の「種別」を変更してください。

このとき「データ更新」を忘れないようにしてください。

誤って「データ更新」を行わずに「種別」を変更すると過去のデータまで変わってしまいますので注意してください。

負担金の算定方式が変更になっていても「種別の変更」が「不要」となっているものは、コンピュータが自動で対応しています。

### 患者様の所得区分などが変更になっている場合もありますので、医療証を必ず確認してください。

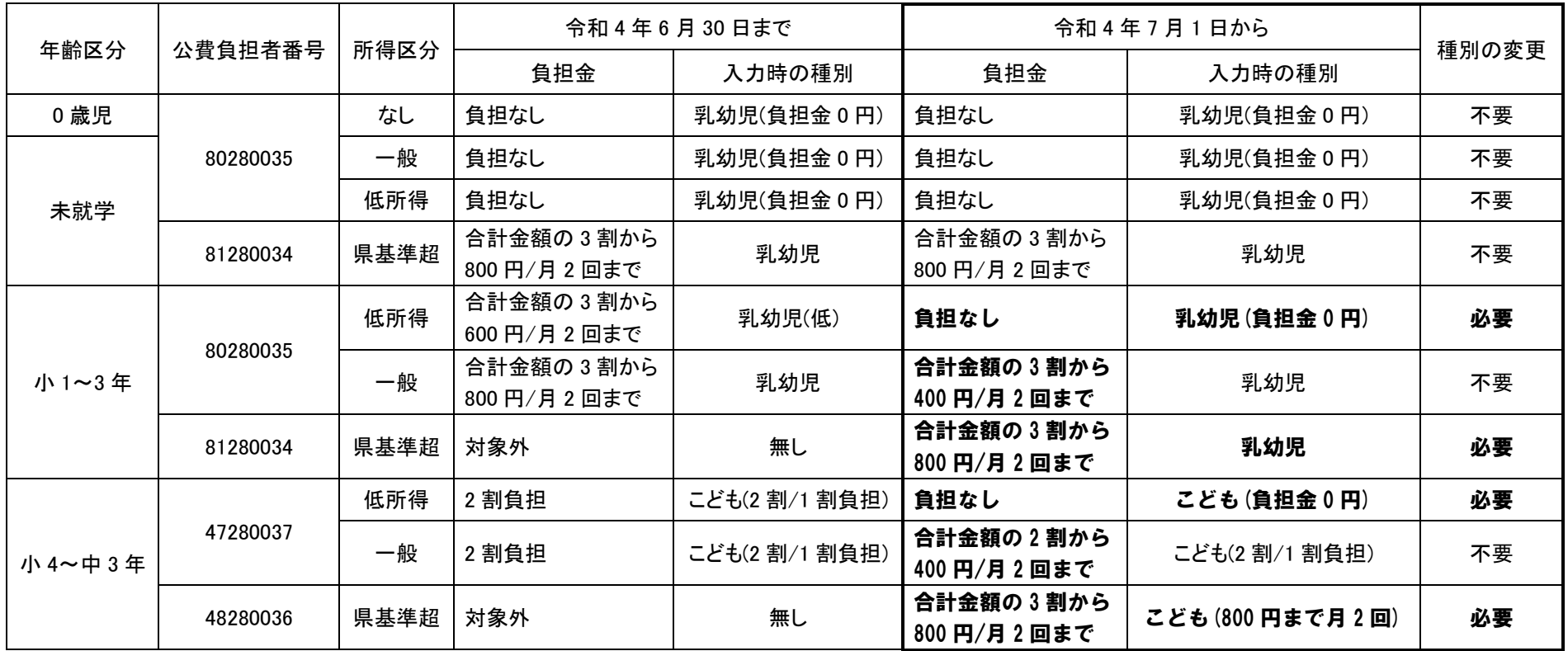

## 「バージョンアップの手順」

### WindowsXP/Vista/7 の場合の手順

- 1. コンピューターの電源を入れ WindowsXP/Vista/7 を起ち上げます。
- 2. 既に起動しているときは、「カルテ入力」など、全てのプログラムを終了させてください。
- 3. 同封の CD を CD ドライブにセットします。
- 4. 「自動再生」ウィンドウが表示された場合、「メープルバージョンアップを起動する」をクリックします。 (このウィンドウは OS によっては表示されません、表示されない場合は 5 に進んでください。)
- 5. 「バ-ジョンアップ 2022 年 07 月 06 日 個人請求 XP/Vista/7/8/10/11 版」の画面が表示されます。
- 6. 「実行」をクリックします。

ł

- 7. 「バージョンアップを正常に終了しました」のメッセージが表示されたら、「OK」をクリックします。
- 8. CD をドライブから取り出してください。
- 9. バージョンアップは終了です

### Windows8/10/11 の場合の手順

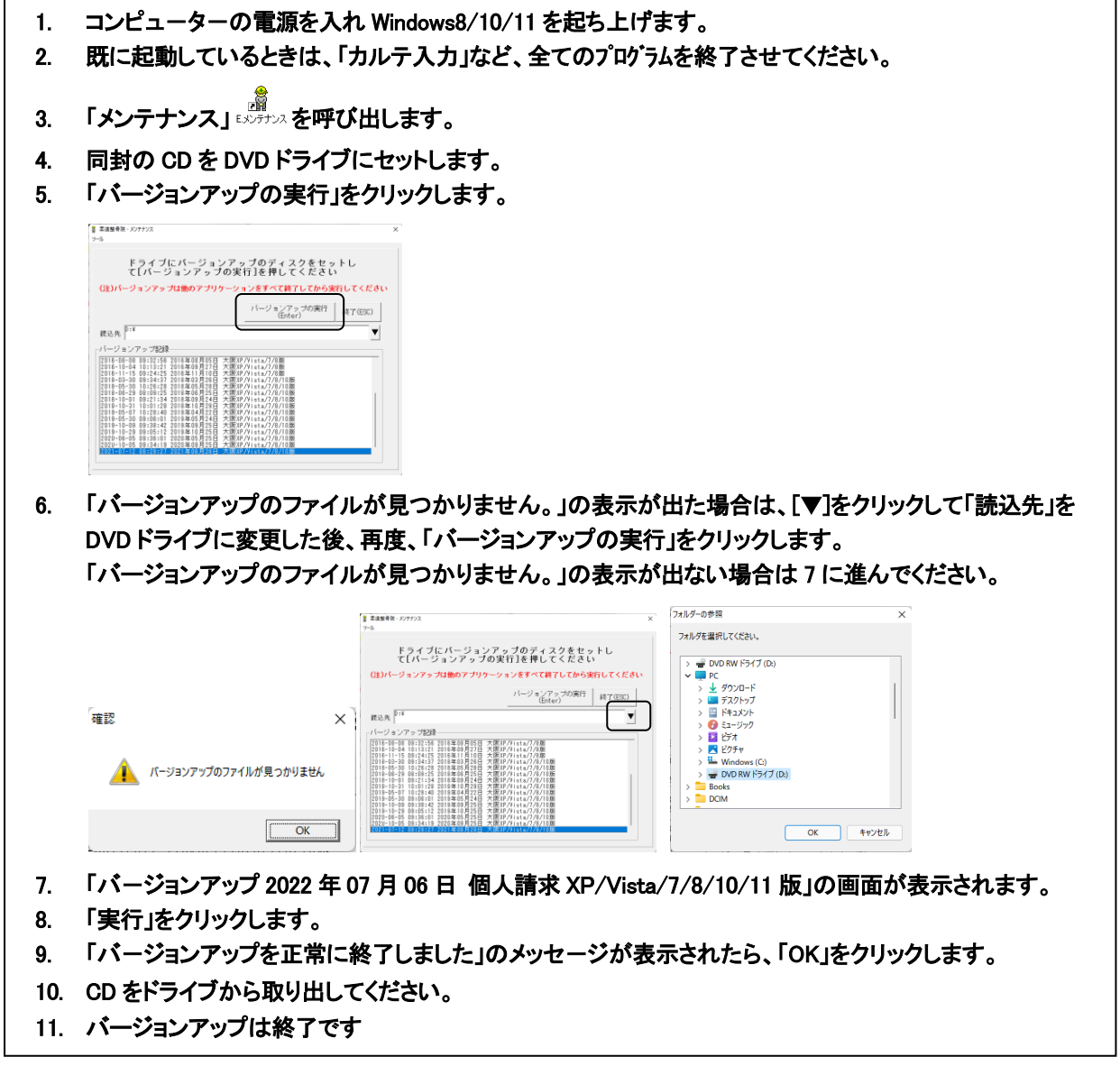

令和 4 年 7 月 6 日 TEL 06-6841-7515 有限会社 メープル